# TI-83/84 Guide for Introductory Statistics

Includes step-by-step instructions, practice exercises, and links to video tutorials. Covers all calculator features needed for AP® Statistics Exam

Instructions excerpted from Advanced High School Statistics, 2nd ed. available for FREE at [openintro.org/ahss](http://www.openintro.org/redirect.php?go=ahss&referrer=ahss_pdf)

> Leah Dorazio San Francisco University High School leah@openintro.org

> > June 4, 2019

Copyright © 2019 OpenIntro, Inc. Second Edition. Updated: June 4, 2019.

This guide is available under a Creative Commons license. Visit [openintro.org](http://www.openintro.org/redirect.php?go=openintro.org&referrer=ahss_pdf) for a free PDF, to download the source files, or for more information about the license.

AP® is a trademark registered and owned by the College Board, which was not involved in the production of, and does not endorse, this product.

# **Contents**

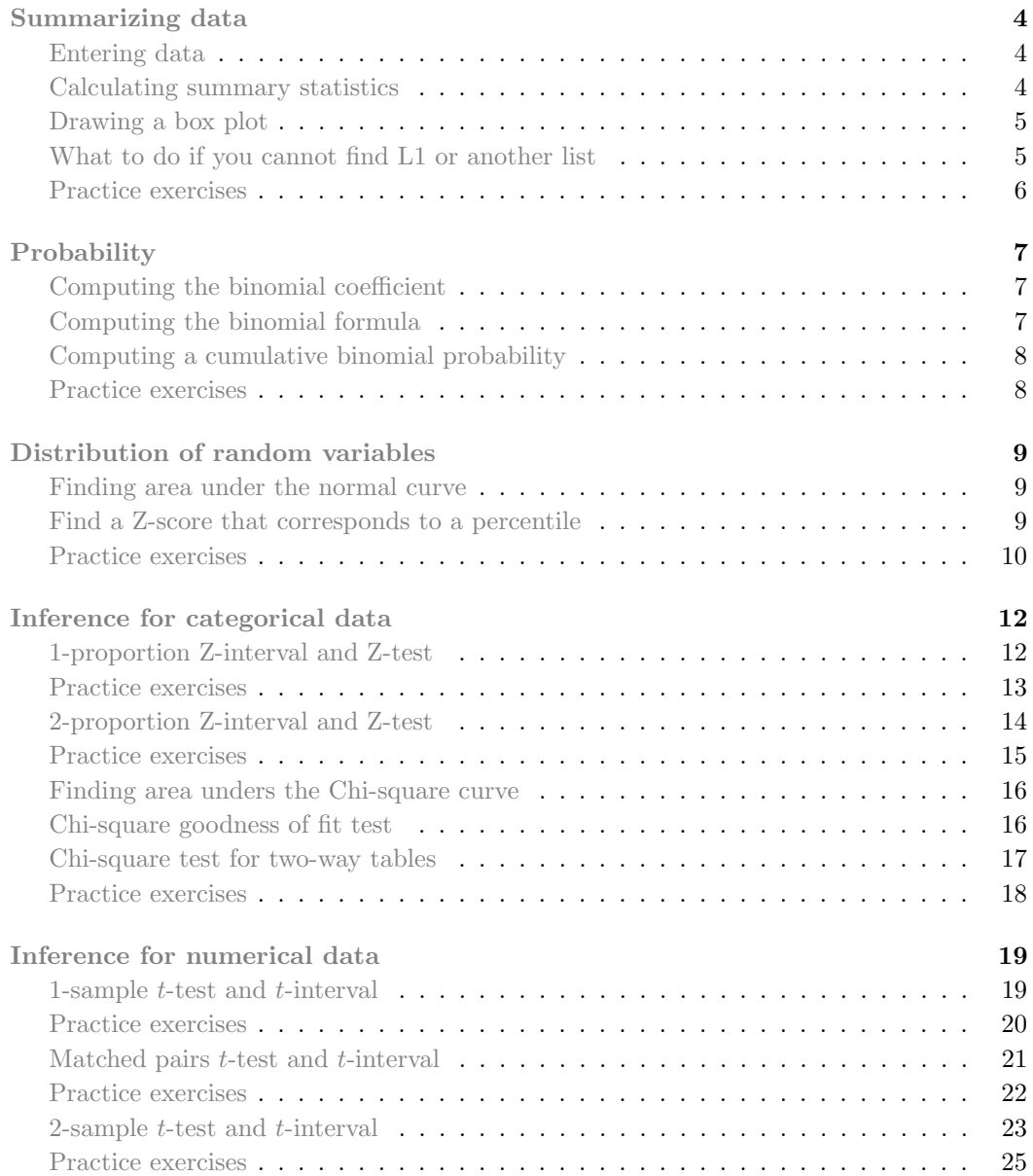

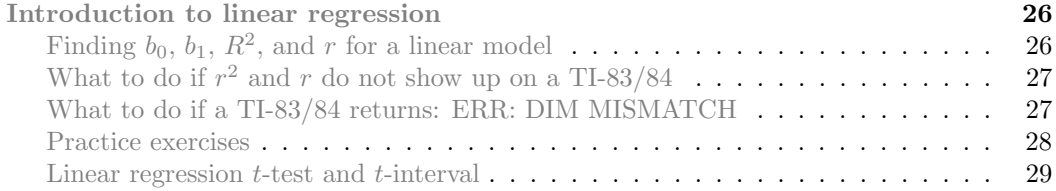

# <span id="page-4-0"></span>Summarizing data

## Entering data

## <span id="page-4-1"></span>**TI-83/84: ENTERING DATA**

The first step in summarizing data or making a graph is to enter the data set into a list. Use STAT, Edit.

- 1. Press STAT.
- <span id="page-4-2"></span>2. Choose 1:Edit.
- 3. Enter data into L1 or another list.

### Calculating summary statistics

## **P<sub>1</sub> TI-84: CALCULATING SUMMARY STATISTICS**

Use the STAT, CALC, 1-Var Stats command to find summary statistics such as mean, standard deviation, and quartiles.

- 1. Enter the data as described previously.
- 2. Press STAT.
- 3. Right arrow to CALC.
- 4. Choose 1:1-Var Stats.
- 5. Enter L1 (i.e. 2ND 1) for List. If the data is in a list other than L1, type the name of that list.
- 6. Leave FreqList blank.
- <span id="page-4-3"></span>7. Choose Calculate and hit ENTER.

TI-83: Do steps 1-4, then type L1 (i.e. 2nd 1) or the list's name and hit ENTER.

Calculating the summary statistics will return the following information. It will be necessary to hit the down arrow to see all of the summary statistics.

 $\bar{x}$  Mean n Sample size or # of data points  $\Sigma$ x Sum of all the data values minX Minimum  $\Sigma x^2$  Sum of all the squared data values Q<sub>1</sub> First quartile Sx Sample standard deviation Med Median σx Population standard deviation maxX Maximum

## Drawing a box plot

**TI-83/84: DRAWING A BOX PLOT** 

- 1. Enter the data to be graphed as described previously.
- 2. Hit 2ND  $Y = (i.e. STAT PLOT)$ .
- 3. Hit ENTER (to choose the first plot).
- 4. Hit ENTER to choose ON.
- 5. Down arrow and then right arrow three times to select box plot with outliers.
- 6. Down arrow again and make Xlist: L1 and Freq: 1.
- <span id="page-5-0"></span>7. Choose ZOOM and then 9:ZoomStat to get a good viewing window.

## What to do if you cannot find L1 or another list

#### **TI-83/84: WHAT TO DO IF YOU CANNOT FIND L1 OR ANOTHER LIST**

Restore lists L1-L6 using the following steps:

- 1. Press STAT.
- 2. Choose 5:SetUpEditor.
- <span id="page-5-1"></span>3. Hit ENTER.

- 
- 
- 

### CONTENTS 7

## Practice exercises

### **GUIDED PRACTICE 0.1**

Enter the following 10 data points into a list on a calculator:

5, 8, 1, 19, 3, 1, 11, 18, 20, 5

Find the summary statistics and make a box plot of the data.<sup>[1](#page-6-0)</sup>

<span id="page-6-0"></span>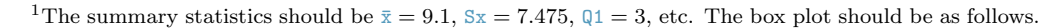

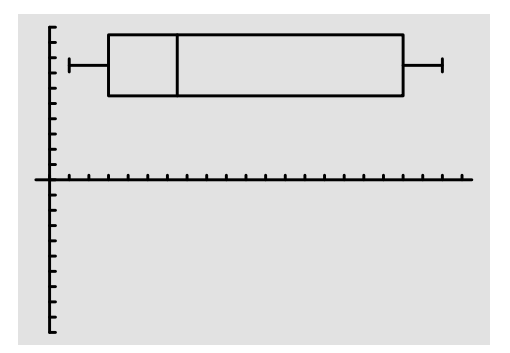

 $\bigodot$ 

# <span id="page-7-0"></span>Probability

## Computing the binomial coefficient

<span id="page-7-1"></span>TI-83/84: COMPUTING THE BINOMIAL COEFFICIENT,  $\binom{n}{k}$ 

Use MATH, PRB, nCr to evaluate n choose r. Here r and k are different letters for the same quantity.

- 1. Type the value of n.
- 2. Select MATH.
- 3. Right arrow to PRB.
- 4. Choose 3:nCr.
- 5. Type the value of k.
- <span id="page-7-2"></span>6. Hit ENTER.

Example: 5 nCr 3 means 5 choose 3.

## Computing the binomial formula

TI-84: COMPUTING THE BINOMIAL FORMULA,  $P(X = k) = \binom{n}{k} p^k (1-p)^{n-k}$ 

Use 2ND VARS, binompdf to evaluate the probability of exactly  $k$  occurrences out of  $n$ independent trials of an event with probability  $p$ .

- 1. Select 2ND VARS (i.e. DISTR)
- 2. Choose A:binompdf (use the down arrow).
- 3. Let trials be n.
- 4. Let p be p
- <span id="page-7-3"></span>5. Let  $x$  value be  $k$ .
- 6. Select Paste and hit ENTER.

TI-83: Do steps 1-2, then enter  $n$ ,  $p$ , and  $k$  separated by commas: binompdf(n, p, k). Then hit ENTER.

## Computing a cumulative binomial probability

### TI-84: COMPUTING  $P(X \le k) = \binom{n}{0} p^0 (1-p)^{n-0} + ... + \binom{n}{k} p^k (1-p)^{n-k}$

Use 2ND VARS, binomedf to evaluate the cumulative probability of at most  $k$  occurrences out of  $n$  independent trials of an event with probability  $p$ .

- 1. Select 2ND VARS (i.e. DISTR)
- 2. Choose B:binomcdf (use the down arrow).
- 3. Let trials be n.
- 4. Let p be p
- 5. Let  $x$  value be  $k$ .
- <span id="page-8-0"></span>6. Select Paste and hit ENTER.

TI-83: Do steps 1-2, then enter the values for  $n, p$ , and  $k$  separated by commas as follows: binomcdf(n, p, k). Then hit ENTER.

### Practice exercises

 $\odot$ 

 $\bigodot$ 

#### **GUIDED PRACTICE 0.2**

Find the number of ways of arranging 3 blue marbles and [2](#page-8-1) red marbles.<sup>2</sup>

## **GUIDED PRACTICE 0.3**

There are 13 marbles in a bag. 4 are blue and 9 are red. Randomly draw 5 marbles with replacement. Find the probability you get exactly [3](#page-8-2) blue marbles.<sup>3</sup>

#### **GUIDED PRACTICE 0.4**

There are 13 marbles in a bag. 4 are blue and 9 are red. Randomly draw 5 marbles with replacement. Find the probability you get at most 3 blue marbles (i.e. less than or equal to 3 blue marbles).<sup>[4](#page-8-3)</sup>

<span id="page-8-2"></span><span id="page-8-1"></span><sup>&</sup>lt;sup>2</sup>Here  $n = 5$  and  $k = 3$ . Doing 5 nCr 3 gives the number of combinations as 10.

<sup>&</sup>lt;sup>3</sup>Here,  $n = 5$ ,  $p = 4/13$ , and  $k = 3$ , so set trials = 5,  $p = 4/13$  and x value = 3. The probability is 0.1396.

<span id="page-8-3"></span><sup>&</sup>lt;sup>4</sup>Similarly, set trials = 5,  $p = 4/13$  and x value = 3. The cumulative probability is 0.9662.

# <span id="page-9-0"></span>Distribution of random variables

### Finding area under the normal curve

#### <span id="page-9-1"></span>**TI-84: FINDING AREA UNDER THE NORMAL CURVE**

Use 2ND VARS, normalcdf to find an area/proportion/probability to the left or right of a Z-score or between two Z-scores.

- 1. Choose 2ND VARS (i.e. DISTR).
- 2. Choose 2:normalcdf.
- 3. Enter the Z-scores that correspond to the lower (left) and upper (right) bounds.
- 4. Leave  $\mu$  as 0 and  $\sigma$  as 1.
- <span id="page-9-2"></span>5. Down arrow, choose Paste, and hit ENTER.

TI-83: Do steps 1-2, then enter the lower bound and upper bound separated by a comma, e.g. normalcdf(2, 5), and hit ENTER.

## Find a Z-score that corresponds to a percentile

## **TI-84: FIND A Z-SCORE THAT CORRESPONDS TO A PERCENTILE**

Use 2ND VARS, invNorm to find the Z-score that corresponds to a given percentile.

- 1. Choose 2ND VARS (i.e. DISTR).
- 2. Choose 3:invNorm.
- 3. Let Area be the percentile as a decimal (the area to the left of desired Z-score).
- 4. Leave  $\mu$  as 0 and  $\sigma$  as 1.
- <span id="page-9-3"></span>5. Down arrow, choose Paste, and hit ENTER.

TI-83: Do steps 1-2, then enter the percentile as a decimal, e.g. invNorm(.40), then hit ENTER.

#### CONTENTS 11

## Practice exercises

#### **EXAMPLE 0.5**

 $(\mathsf{E})$ 

 $\left( G\right)$ 

 $(\mathsf{E})$ 

Use a calculator to determine what percentile corresponds to a Z-score of 1.5.

Always first sketch a graph:<sup>[5](#page-10-0)</sup>

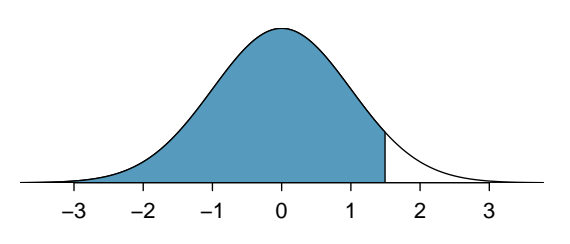

To find an area under the normal curve using a calculator, first identify a lower bound and an upper bound. Theoretically, we want all of the area to the left of 1.5, so the left endpoint should be  $-\infty$ . However, the area under the curve is nearly negligible when Z is smaller than  $-4$ , so we will use  $-5$  as the lower bound when not given a lower bound (any other negative number smaller than -5 will also work). Using a lower bound of -5 and an upper bound of 1.5, we get  $P(Z < 1.5) = 0.933$ .

#### **GUIDED PRACTICE 0.6**

Find the area under the normal curve to right of  $Z = 2$ . <sup>[6](#page-10-1)</sup>

#### **GUIDED PRACTICE 0.7**

Find the area under the normal curve between -1.5 and 1.5.  $^7$  $^7$ 

#### **EXAMPLE 0.8**

Use a calculator to find the Z-score that corresponds to the 40th percentile.

Letting Area be 0.40, a calculator gives -0.253. This means that  $Z = -0.253$  corresponds to the 40th percentile, that is,  $P(Z < -0.253) = 0.40$ .

#### **GUIDED PRACTICE 0.9**

Find the Z-score such that 20 percent of the area is to the right of that Z-score.<sup>[8](#page-11-0)</sup>

<span id="page-10-0"></span><sup>5</sup>normalcdf gives the result without drawing the graph. To draw the graph, do 2nd VARS, DRAW, 1:ShadeNorm. However, beware of errors caused by other plots that might interfere with this plot.

<span id="page-10-1"></span> $6$ Now we want to shade to the right. Therefore our lower bound will be 2 and the upper bound will be 5 (or a number bigger than 5) to get  $P(Z > 2) = 0.023$ .

<span id="page-10-2"></span><sup>&</sup>lt;sup>7</sup>Here we are given both the lower and the upper bound. Lower bound is  $-1.5$  and upper bound is  $1.5$ . The area under the normal curve between -1.5 and  $1.5 = P(-1.5 < Z < 1.5) = 0.866$ .

#### **EXAMPLE 0.10**

In a large study of birth weight of newborns, the weights of 23,419 newborn boys were recorded.[9](#page-11-1) The distribution of weights was approximately normal with a mean of 7.44 lbs (3376 grams) and a standard deviation of 1.33 lbs (603 grams). The government classifies a newborn as having low birth weight if the weight is less than 5.5 pounds. What percent of these newborns had a low birth weight?

We find an area under the normal curve between  $-5$  (or a number smaller than  $-5$ , e.g.  $-10$ ) and a Z-score that we will calculate. There is no need to write calculator commands in a solution. Instead, continue to use standard statistical notation.

$$
Z = \frac{5.5 - 7.44}{1.33} = -1.49
$$
  

$$
P(Z < -1.49) = 0.068
$$

Approximately 6.8% of the newborns were of low birth weight.

#### **GUIDED PRACTICE 0.11**

Approximately what percent of these babies weighed greater than [10](#page-11-2) pounds?<sup>10</sup>

 $\left(\mathsf{E}\right)$ 

 $\bigodot$ 

<span id="page-11-0"></span><sup>8</sup> If 20% of the area is the right, then 80% of the area is to the left. Letting area be 0.80, we get  $Z = 0.841.$ 

<span id="page-11-2"></span><span id="page-11-1"></span><sup>9</sup>[www.biomedcentral.com/1471-2393/8/5](http://www.openintro.org/redirect.php?go=textbook-birthweight_for_Scottish_singleton_births&referrer=ahss_pdf)

 $10Z = \frac{10-7.44}{1.33} = 1.925$ . Using a lower bound of 2 and an upper bound of 5, we get  $P(Z > 1.925) = 0.027$ .<br>Approximately 2.7% of the newborns weighed over 10 pounds.

# <span id="page-12-0"></span>Inference for categorical data

## 1-proportion Z-interval and Z-test

<span id="page-12-1"></span>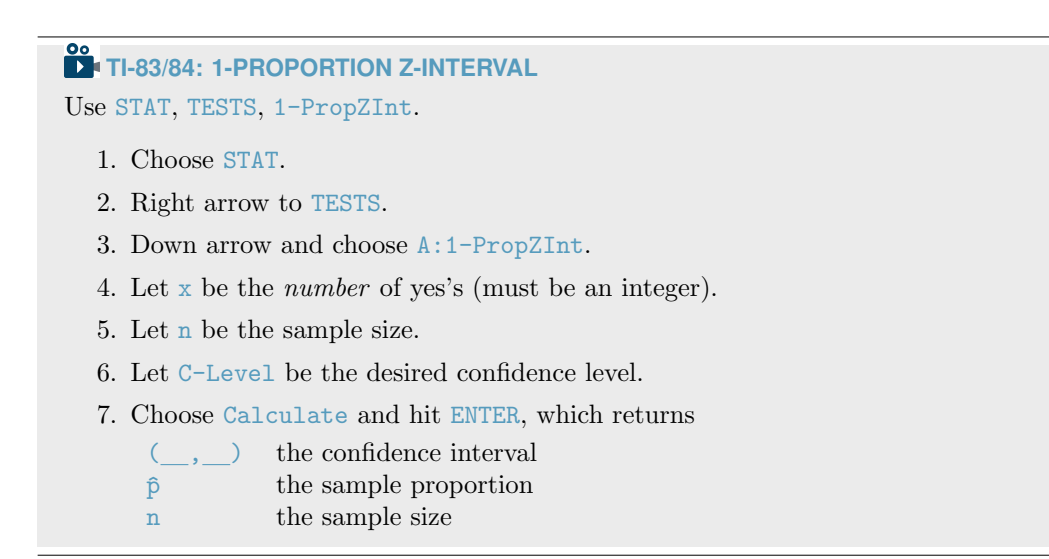

## **TI-83/84: 1-PROPORTION Z-TEST**

Use STAT, TESTS, 1-PropZTest.

- 1. Choose STAT.
- 2. Right arrow to TESTS.
- 3. Down arrow and choose 5:1-PropZTest.
- 4. Let  $p_0$  be the null or hypothesized value of p.
- 5. Let  $x$  be the *number* of yes's (must be an integer).
- 6. Let n be the sample size.
- 7. Choose  $\neq$ ,  $\lt$ , or  $>$  to correspond to H<sub>A</sub>.
- <span id="page-13-0"></span>8. Choose Calculate and hit ENTER, which returns
	- z Z-statistic
	- p p-value
	- $\hat{p}$  the sample proportion
	- n the sample size

## Practice exercises

#### **GUIDED PRACTICE 0.12**

(G)

 $\bigodot$ 

Using a calculator, evaluate the confidence interval from the example on intelligent life. Recall that we wanted to find a 95% confidence interval for the proportion of U.S. adults who think there is intelligent life on other planets. The sample percent was 68% and the sample size was  $1,033$ .<sup>[11](#page-13-2)</sup>

#### <span id="page-13-1"></span>**GUIDED PRACTICE 0.13**

Using a calculator, find the test statistic and p-value for the example on nuclear energy. Recall that we were looking for evidence that more than half of U.S. adults oppose nuclear energy. The sample percent was  $54\%$ , and the sample size was  $1019$ .<sup>[12](#page-13-3)</sup>

<span id="page-13-2"></span><sup>&</sup>lt;sup>11</sup>Navigate to 1-PropZInt on the calculator. To find x, the number of yes responses in the sample, we multiply the sample proportion by the sample size. Here  $0.68 \times 1033 = 702.44$ . We must round this to an integer, so we use  $x = 702$ . Also, n = 1033 and C-Level = 0.95. The 95% confidence interval is (0.651, 0.708).

<span id="page-13-3"></span><sup>&</sup>lt;sup>12</sup>Navigate to 1-PropZTest on the calculator. Let  $p_0 = 0.5$ . To find x, do  $0.54 \times 1019 = 550.26$ . This needs to be an integer, so round to the closest integer. Here  $x = 550$ . Also,  $n = 1019$ . We are looking for evidence that greater than half oppose, so choose  $> p_0$ . When we do Calculate, we get the test statistic:  $Z = 2.64$  and the p-value:  $p = 0.006$ .

## 2-proportion Z-interval and Z-test

## **TI-83/84: 2-PROPORTION Z-INTERVAL**

Use STAT, TESTS, 2-PropZInt.

- 1. Choose STAT.
- 2. Right arrow to TESTS.
- 3. Down arrow and choose B:2-PropZInt.
- 4. Let  $x1$  be the *number* of yes's (must be an integer) in sample 1 and let  $n1$  be the size of sample 1.
- 5. Let  $x^2$  be the *number* of yes's (must be an integer) in sample 2 and let  $n^2$  be the size of sample 2.
- 6. Let C-Level be the desired confidence level.
- 7. Choose Calculate and hit ENTER, which returns:

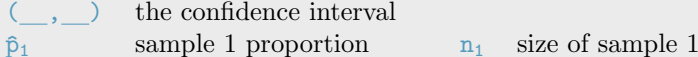

- $\hat{p}_2$  sample 2 proportion  $n_2$  size of sample 2
- -

## **TI-83/84: 2-PROPORTION Z-TEST**

Use STAT, TESTS, 2-PropZTest.

- 1. Choose STAT.
- 2. Right arrow to TESTS.
- 3. Down arrow and choose 6:2-PropZTest.
- 4. Let  $x1$  be the *number* of yes's (must be an integer) in sample 1 and let  $n1$  be the size of sample 1.
- 5. Let  $x2$  be the *number* of yes's (must be an integer) in sample 2 and let  $n2$  be the size of sample 2.
- 6. Choose  $\neq$ ,  $\lt$ , or  $>$  to correspond to H<sub>A</sub>.
- <span id="page-14-0"></span>7. Choose Calculate and hit ENTER, which returns:
	- z Z-statistic p p-value
	- $\hat{p}_1$  sample 1 proportion  $\hat{p}$  pooled sample proportion
	- $\hat{p}_2$  sample 2 proportion

## Practice exercises

#### **GUIDED PRACTICE 0.14**

A quality control engineer collects a sample of gears, examining 1000 gears from each company and finds that 879 gears pass inspection from the current supplier and 958 pass inspection from the prospective supplier. Use a calculator to find a 95% confidence interval for the difference (current – prospective) in the proportion that would pass inspection.<sup>[13](#page-15-1)</sup>

#### <span id="page-15-0"></span>**GUIDED PRACTICE 0.15**

Use a calculator to find the test statistic, p-value, and pooled proportion for a test with:  $H_A$ : p for fish oil  $\lt p$  for placebo.<sup>[14](#page-15-2)</sup>

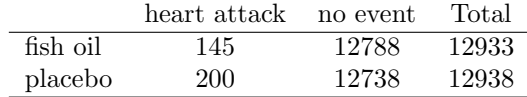

 $\left($ 

<span id="page-15-1"></span><sup>&</sup>lt;sup>13</sup>Navigate to 2-PropZInt on the calculator. Let  $x1 = 879$ ,  $n1 = 1000$ ,  $x2 = 958$ , and  $n2 = 1000$ . C-Level is .95. This should lead to an interval of (-0.1027, -0.0553), which matches what we found previously.

<span id="page-15-2"></span> $14$ Navigate to 2-PropZTest on the calculator. Correctly going through the calculator steps should lead to a solution with the test statistic  $z = -2.977$  and the p-value  $p = 0.00145$ . These two values match our calculated values from the previous example to within rounding error. The pooled proportion is given as  $\hat{p} = 0.0133$ . Note: values for x1 and x2 were given in the table. If, instead, proportions are given, find x1 and  $x2$  by multiplying the proportions by the sample sizes and rounding the result to an *integer*.

## Finding areas under the chi-square curve

**PP** TI-84: FINDING AN UPPER TAIL AREA UNDER THE CHI-SQUARE CURVE

Use the  $\chi^2$  cdf command to find areas under the chi-square curve.

- 1. Hit 2ND VARS (i.e. DISTR).
- 2. Choose  $8:\chi^2$ cdf.
- 3. Enter the lower bound, which is generally the chi-square value.
- 4. Enter the upper bound. Use a large number, such as 1000.
- 5. Enter the degrees of freedom.
- <span id="page-16-0"></span>6. Choose Paste and hit ENTER.

TI-83: Do steps 1-2, then type the lower bound, upper bound, and degrees of freedom separated by commas. e.g.  $\chi^2$ cdf(5, 1000, 3), and hit ENTER.

## Chi-square goodness of fit test

### **TI-84: CHI-SQUARE GOODNESS OF FIT TEST**

Use STAT, TESTS,  $\chi^2$ GOF-Test.

- 1. Enter the observed counts into list L1 and the expected counts into list L2.
- 2. Choose STAT.
- 3. Right arrow to TESTS.
- 4. Down arrow and choose  $D: \chi^2$ GOF-Test.
- 5. Leave Observed: L1 and Expected: L2.
- 6. Enter the degrees of freedom after df:
- <span id="page-16-1"></span>7. Choose Calculate and hit ENTER, which returns:
	- $\chi^2$ chi-square test statistic
	- p p-value
	- df degrees of freedom

TI-83: Unfortunately the TI-83 does not have this test built in. To carry out the test manually, make list  $L3 = (L1 - L2)^2 / L2$  and do 1-Var-Stats on L3. The sum of L3 will correspond to the value of  $\chi^2$  for this test.

### Chi-square test for two-way tables

## **TI-83/84: ENTERING DATA INTO A TWO-WAY TABLE**

- 1. Hit 2ND  $x^{-1}$  (i.e. MATRIX).
- 2. Right arrow to EDIT.
- 3. Hit 1 or ENTER to select matrix A.
- 4. Enter the dimensions by typing #rows, ENTER, #columns, ENTER.
- 5. Enter the data from the two-way table.

## **TI-83/84: CHI-SQUARE TEST OF HOMOGENEITY AND INDEPENDENCE**

Use STAT, TESTS,  $\chi^2$ -Test.

- 1. First enter two-way table data as described in the previous box.
- 2. Choose STAT.
- 3. Right arrow to TESTS.
- 4. Down arrow and choose  $C:\chi^2$ -Test.
- 5. Down arrow, choose Calculate, and hit ENTER, which returns
	- $\chi^2$  chi-square test statistic
	- p p-value
	- df degrees of freedom

#### **TI-83/84: FINDING THE EXPECTED COUNTS**

- 1. First enter two-way table data as described previously.
- 2. Carry out the chi-square test of homogeneity or independence as described in previous box.
- 3. Hit 2ND  $x^{-1}$  (i.e. MATRIX).
- 4. Right arrow to EDIT.
- <span id="page-17-0"></span>5. Hit 2 to see matrix B.

This matrix contains the expected counts.

## Practice exercises

#### **GUIDED PRACTICE 0.16**

Use a calculator to find the upper tail area for the the chi-square distribution with 5 degrees of freedom and a  $\chi^2 = 5.1$ . <sup>[15](#page-18-0)</sup>

#### **GUIDED PRACTICE 0.17**

Use the table below and a calculator to find the  $\chi^2$ -statistic and p-value for chi-square goodness of fit test.<sup>[16](#page-18-1)</sup>

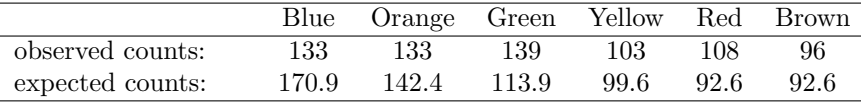

#### **GUIDED PRACTICE 0.18**

The table below shows approval numbers, based on a random sample conducted by the Pew Research poll. Use a calculator to find the expected values and the  $\chi^2$ -statistic, df, and p-value for the chi-square test for independence.<sup>[17](#page-18-2)</sup>

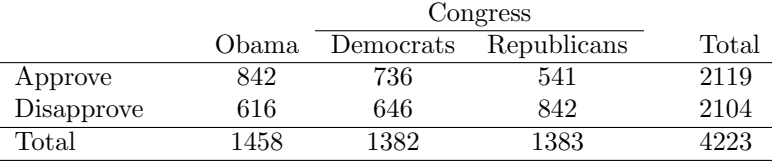

<span id="page-18-2"></span> $^{16}$ Enter the observed counts into L1 and the expected counts into L2. the GOF test. Make sure that Observed: is L1 and Expected: is L2. Let df: be 5. You should find that  $\chi^2 = 17.36$  and p-value = 0.004. <sup>17</sup>First create a 2 × 3 matrix with the data. The final summaries should be  $\chi^2 = 106.4$ , p-value is  $p = 8.06 \times 10^{-24} \approx 0$ , and df = 2. Below is the matrix of expected values:

|            | Obama  | Congr. Dem. | Congr. Rep. |
|------------|--------|-------------|-------------|
| Approve    | 731.59 | 693.45      | 693.96      |
| Disapprove | 726.41 | 688.55      | 689.04      |

 $\bigcirc$ 

 $\binom{6}{}$ 

 $\bigodot$ 

<span id="page-18-1"></span><span id="page-18-0"></span><sup>&</sup>lt;sup>15</sup>Use a lower bound of 5.1, an upper bound of 1000, and  $df = 5$ . The upper tail area is 0.4038.

# <span id="page-19-0"></span>Inference for numerical data

## 1-sample t-test and t-interval

## <span id="page-19-1"></span>**TI-83/84: 1-SAMPLE T-TEST**

Use STAT, TESTS, T-Test.

- 1. Choose STAT.
- 2. Right arrow to TESTS.
- 3. Down arrow and choose 2:T-Test.
- 4. Choose Data if you have all the data or Stats if you have the mean and standard deviation.
- 5. Let  $\mu_0$  be the null or hypothesized value of  $\mu$ .
	- If you choose Data, let List be L1 or the list in which you entered your data (don't forget to enter the data!) and let Freq be 1.
	- If you choose Stats, enter the mean, SD, and sample size.
- 6. Choose  $\neq, <,$  or  $>$  to correspond to H<sub>A</sub>.
- 7. Choose Calculate and hit ENTER, which returns:
	- t t statistic Sx the sample standard deviation
	- p p-value n the sample size
	- $\bar{x}$  the sample mean

## **TI-83/84: 1-SAMPLE T-INTERVAL**

Use STAT, TESTS, TInterval.

- 1. Choose STAT.
- 2. Right arrow to TESTS.
- 3. Down arrow and choose 8:TInterval.
- 4. Choose Data if you have all the data or Stats if you have the mean and standard deviation.
	- If you choose Data, let List be L1 or the list in which you entered your data (don't forget to enter the data!) and let Freq be 1.
	- If you choose Stats, enter the mean, SD, and sample size.
- <span id="page-20-0"></span>5. Let C-Level be the desired confidence level.
- 6. Choose Calculate and hit ENTER, which returns:

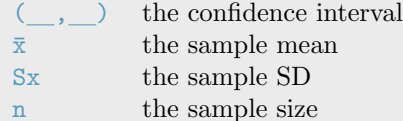

### Practice exercises

#### **GUIDED PRACTICE 0.19**

(G)

 $(G)$ 

The average time for all runners who finished the Cherry Blossom Run in 2006 was 93.3 minutes. In 2017, the average time for 100 randomly selected participants was 97.3, with a standard deviation of 17.0 minutes. Use a calculator to find the T-statistic and p-value for the appropriate test to see if the average time for the participants in 2017 is different than it was in 2006.<sup>[18](#page-20-2)</sup>

#### <span id="page-20-1"></span>**GUIDED PRACTICE 0.20**

Use a calculator to find a 95% confidence interval for the mean mercury content in croaker white fish (Pacific). The sample size was 15, and the sample mean and standard deviation were computed as 0.287 and 0.069 ppm (parts per million), respectively.<sup>[19](#page-20-3)</sup>

<span id="page-20-2"></span><sup>&</sup>lt;sup>18</sup>Navigate to T-Test. Let  $\mu_0$  be 93.3.  $\bar{x}$  is 97.3,  $S_x$  is 17.0, and n = 100. Choose  $\neq$  to correspond to  $H_A$ . We get t = 2.353 and the p-value p = 0.021. The  $df = 100 - 1 = 99$ .

<span id="page-20-3"></span><sup>&</sup>lt;sup>19</sup>Navigate to TInterval. We do not have all the data, so choose Stats. Enter  $\bar{x}$  and Sx. Note: Sx is the sample standard deviation (0.069), not the SE of the sample mean. Let  $n = 15$  and C-Level = 0.95. This should give the interval (0.249, 0.325). The  $df = 15 - 1 = 14$ 

## Matched pairs *t*-test and *t*-interval

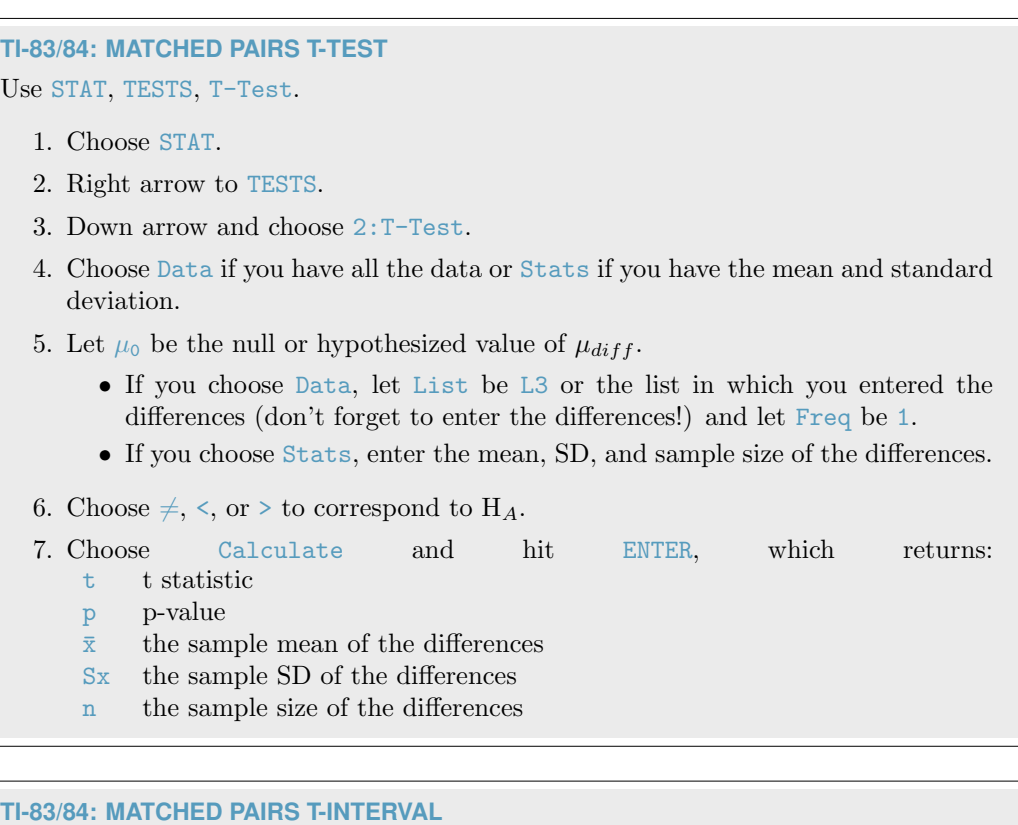

Use STAT, TESTS, TInterval.

- 1. Choose STAT.
- 2. Right arrow to TESTS.
- 3. Down arrow and choose 8:TInterval.
- 4. Choose Data if you have all the data or Stats if you have the mean and standard deviation.
	- If you choose Data, let List be L3 or the list in which you entered the differences (don't forget to enter the differences!) and let Freq be 1.
	- If you choose Stats, enter the mean, SD, and sample size of the differences.
- 5. Let C-Level be the desired confidence level.
- <span id="page-21-0"></span>6. Choose Calculate and hit ENTER, which returns:

( , ) the confidence interval for the mean of the differences

- $\bar{x}$  the sample mean of the differences
- Sx the sample SD of the differences
- n the number of differences in the sample

 $\bigodot$ 

## Practice exercises

#### **GUIDED PRACTICE 0.21**

In our UCLA textbook example, we had 68 paired differences. Because  $df = 67$  was not on our *t*-table, we rounded the *df* down to 60. This gave us a 95% confidence interval (0.325, 6.834). Use a calculator to find the more exact 95% confidence interval based on 67 (0.325, 6.834). Use a calculator to find the more exact 95% confidence interval based on 67 degrees of freedom. How different is it from the one we calculated based on 60 degrees of freedom?[20](#page-22-1)

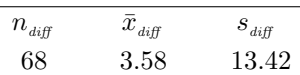

#### <span id="page-22-0"></span>**GUIDED PRACTICE 0.22**

Use the data in the table above to find the test statistic and p-value for a test of  $H_0: \mu_{\text{diff}} = 0$ versus  $H_A: \mu_{\text{diff}} \neq 0.21$  $H_A: \mu_{\text{diff}} \neq 0.21$ 

<span id="page-22-1"></span><sup>&</sup>lt;sup>20</sup>Navigate to TInterval. We do not have all the data, so choose Stats. Enter  $\bar{x} = 3.58$  and Sx = 13.42. Let  $n = 68$  and C-Level = 0.95. This should give the interval (0.332, 6.828). The intervals are equivalent when rounded to two decimal places.

<span id="page-22-2"></span><sup>&</sup>lt;sup>21</sup>Navigate to T-Test. We do not have all the data, so choose Stats. Enter  $\mu_0 = 0$ ,  $\bar{x} = 3.58$ , Sx = 13.42, n = 68, and choose  $\neq \mu_0$  since the alternative hypothesis is two-sided. This should give the interval  $t = 2.2$  and  $p = 0.031$ .

## 2-sample t-test and t-interval

## **TI-83/84: 2-SAMPLE T-TEST**

Use STAT, TESTS, 2-SampTTest.

- 1. Choose STAT.
- 2. Right arrow to TESTS.
- 3. Choose 4:2-SampTTest.
- 4. Choose Data if you have all the data or Stats if you have the means and standard deviations.
	- If you choose Data, let List1 be L1 or the list that contains sample 1 and let List2 be L2 or the list that contains sample 2 (don't forget to enter the data!). Let Freq1 and Freq2 be 1.
	- If you choose Stats, enter the mean, SD, and sample size for sample 1 and for sample 2
- 5. Choose  $\neq$ ,  $\lt$ , or  $>$  to correspond to H<sub>A</sub>.
- 6. Let Pooled be NO.
- 7. Choose Calculate and hit ENTER, which returns:
	- t t statistic Sx1 SD of sample 1 p p-value Sx2 SD of sample 2 df degrees of freedom n1 size of sample 1
	- $\bar{x}_1$  mean of sample 1 n2 size of sample 2
- - $\bar{x}_2$  mean of sample 2

## **TI-83/84: 2-SAMPLE T-INTERVAL**

Use STAT, TESTS, 2-SampTInt.

- 1. Choose STAT.
- 2. Right arrow to TESTS.
- 3. Down arrow and choose 0:2-SampTTInt.
- 4. Choose Data if you have all the data or Stats if you have the means and standard deviations.
	- If you choose Data, let List1 be L1 or the list that contains sample 1 and let List2 be L2 or the list that contains sample 2 (don't forget to enter the data!). Let Freq1 and Freq2 be 1.
	- If you choose Stats, enter the mean, SD, and sample size for sample 1 and for sample 2.
- <span id="page-24-0"></span>5. Let C-Level be the desired confidence level and let Pooled be No.

#### 6. Choose Calculate and hit ENTER, which returns:

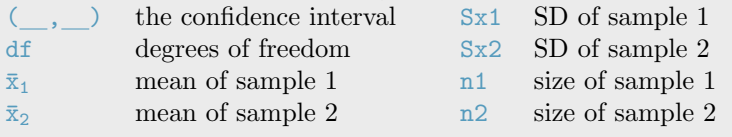

## Practice exercises

#### **GUIDED PRACTICE 0.23**

Use the data below and a calculator to find the test statistics and p-value for a one-sided test, testing whether there is evidence that embryonic stem cells (ESCs) help improve heart function for sheep that have experienced a heart attack.<sup>[22](#page-25-0)</sup>

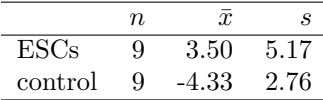

#### **GUIDED PRACTICE 0.24**

Use the data below and a calculator to find a 95% confidence interval for the difference in average scores between Version A and Version B of the exam from the previous example.<sup>[23](#page-25-1)</sup>

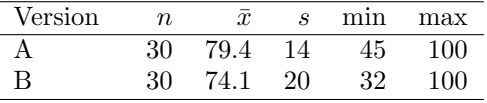

 $\left( G\right)$ 

 $\bigodot$ 

<span id="page-25-0"></span><sup>22</sup>Navigate to 2-SampTTest. Because we have the summary statistics rather than all of the data, choose Stats. Let  $\bar{x}1=3.50$ ,  $\bar{x}1=5.17$ ,  $n1=9$ ,  $\bar{x}2=-4.33$ ,  $Sx2=2.76$ , and  $n2=9$ . We get  $t=4.01$ , and the p-value  $p = 8.4 \times 10^{-4} = 0.00084$ . The degrees of freedom for the test is df = 12.2.

<span id="page-25-1"></span> $^{23}$ Navigate to  $2$ -SampTInt. Because we have the summary statistics rather than all of the data, choose Stats. Let  $\bar{x}1=79.41$ ,  $Sx1=14$ ,  $n1=30$ ,  $\bar{x}2=74.1$ ,  $Sx2=20$ , and  $n2=30$ . The interval is (-3.6, 14.2) with  $df = 51.9.$ 

# <span id="page-26-0"></span>Introduction to linear regression

Finding  $b_0, b_1, R^2$ , and  $r$  for a linear model

<span id="page-26-1"></span> $\textsf{TI-84}\colon$  FINDING  $b_0, b_1, R^2,$  AND  $r$  FOR A LINEAR MODEL

Use STAT, CALC, LinReg(a + bx).

- 1. Choose STAT.
- 2. Right arrow to CALC.
- 3. Down arrow and choose 8:LinReg(a+bx).
	- Caution: choosing  $4:$  LinReg(ax+b) will reverse a and b.
- 4. Let Xlist be L1 and Ylist be L2 (don't forget to enter the  $x$  and  $y$  values in L1 and L2 before doing this calculation).
- 5. Leave FreqList blank.
- 6. Leave Store RegEQ blank.
- <span id="page-26-2"></span>7. Choose Calculate and hit ENTER, which returns:
	- $b_0$ , the y-intercept of the best fit line
	- $b_1$ , the slope of the best fit line
	- $r^2$   $R^2$ , the explained variance
	- $r$  r, the correlation coefficient

TI-83: Do steps 1-3, then enter the  $x$  list and  $y$  list separated by a comma, e.g. LinReg(a+bx) L1, L2, then hit ENTER.

## What to do if  $r^2$  and  $r$  do not show up on a TI-83/84

#### WHAT TO DO IF  $r^2$  and  $r$  do not show up on a TI-83/84

If  $r^2$  and  $r$  do now show up when doing STAT, CALC, LinReg, the *diagnostics* must be turned on. This only needs to be once and the diagnostics will remain on.

- 1. Hit 2ND 0 (i.e. CATALOG).
- 2. Scroll down until the arrow points at DiagnosticOn.
- <span id="page-27-0"></span>3. Hit ENTER and ENTER again. The screen should now say: DiagnosticOn

Done

## What to do if a TI-83/84 returns: ERR: DIM MIS-**MATCH**

**WHAT TO DO IF A TI-83/84 RETURNS: ERR: DIM MISMATCH**

This error means that the lists, generally L1 and L2, do not have the same length.

- 1. Choose 1:Quit.
- <span id="page-27-1"></span>2. Choose STAT, Edit and make sure that the lists have the same number of entries.

## Practice exercises

### **GUIDED PRACTICE 0.25**

<span id="page-28-0"></span>The data set loan50, introduced in Chapter 1, contains information on randomly sampled loans offered through the Lending Club. A subset of the data matrix is shown in Figure [1.](#page-28-0) Use a calculator to find the equation of the least squares regression line for predicting loan amount from total income.<sup>[24](#page-28-1)</sup>

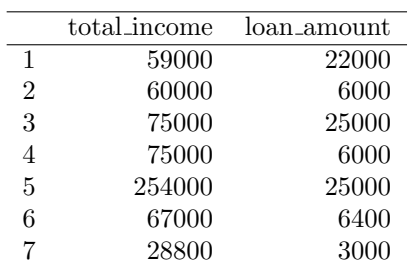

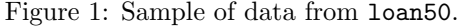

<span id="page-28-1"></span> $2^4$ <sub>a</sub> = 11121 and b = 0.0043, therefore  $\hat{y} = 11121 + 0.0043x$ .

### Linear regression  $t$ -test and  $t$ -interval

## $\frac{1}{2}$ **TI-83/84: LINEAR REGRESSION T-TEST ON**  $\beta_1$

Use STAT, TESTS, LinRegTTest.

- 1. Choose STAT.
- 2. Right arrow to TESTS.
- 3. Down arrow and choose F:LinRegTest. (On TI-83 it is E:LinRegTTest).
- 4. Let Xlist be L1 and Ylist be L2. (Don't forget to enter the  $x$  and  $y$  values in L1 and L2 before doing this test.)
- 5. Let Freq be 1.
- 6. Choose  $\neq, <,$  or  $>$  to correspond to H<sub>A</sub>.
- 7. Leave RegEQ blank.

8. Choose Calculate and hit ENTER, which returns:

- 
- 
- t t statistic b b<sub>1</sub>, slope of the line
- p p-value s st. dev. of the residuals
- df degrees of freedom for the test <sup>2</sup>  $R^2$ , explained variance
- a  $b_0$ , y-intercept of the line r, correlation coefficient
	-

## **TI-84: T-INTERVAL FOR**  $\beta_1$

Use STAT, TESTS, LinRegTInt.

- 1. Choose STAT.
- 2. Right arrow to TESTS.
- 3. Down arrow and choose G: LinRegTest.
	- This test is not built into the TI-83.
- 4. Let Xlist be L1 and Ylist be L2. (Don't forget to enter the x and y values in L1 and L2 before doing this interval.)
- 5. Let Freq be 1.
- 6. Enter the desired confidence level.
- 7. Leave RegEQ blank.
- 8. Choose Calculate and hit ENTER, which returns:

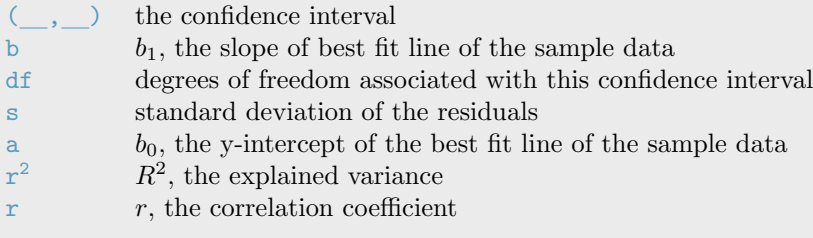